## **Activité 1**

On souhaite reproduire la figure ci-contre sur le logiciel geogebra.

- **1)** On construit d'abord au centre le triangle équilatéral rose.
- **2)** On le reproduit ensuite en utilisant les outils
- « **symétrie axiale** » et « **symétrie centrale** »

Voici les outils à utiliser :

Polygone régulier  $\left|\sum_{n=1}^{\infty} S_{n}\right|$  Symétrie axiale Symétrie centrale

Lorsque la figure a été construite il faut :

- **nommer le fichier** (triangle + *noms du binôme*)
- **enregistrer le fichier** dans l'**espace d'échange (**dans le dossier Maths).

## **Activité 2. Etoile**

Reproduire la figure ci-contre à l'aide du logiciel geogebra.

Lorsque la figure a été construite il faut :

- **nommer le fichier** (etoile + *noms du binôme*)
- **enregistrer le fichier** dans l'**espace d'échange (**dans le dossier Maths).

## **Activité 3. La frise**

в × C

**1)** A l'aide du logiciel geogebra, construire le motif rose de base.

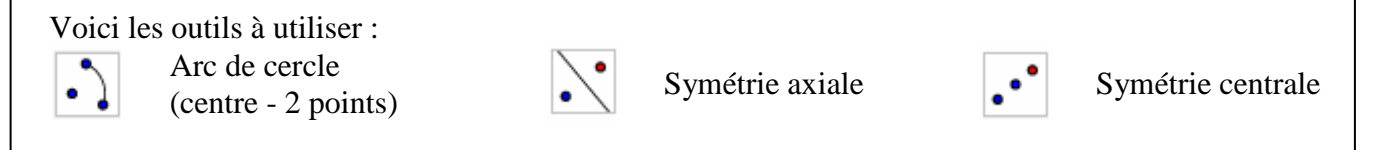

**a)** Afficher le quadrillage puis placer les points A, B, C, O et I comme sur le modèle.

**b)** Tracer l'arc de cercle de centre O passant par A et B.

**c)** Tracer l'arc de cercle de centre I passant par B et C.

**2)** Avec les outils « **symétrie axiale** » et « **symétrie centrale** », poursuivre la construction de la frise.

Lorsque la figure a été construite il faut :

- **nommer le fichier** (frise + *noms du binôme*)

- **enregistrer le fichier** dans l'**espace d'échange (**dans le dossier Maths).

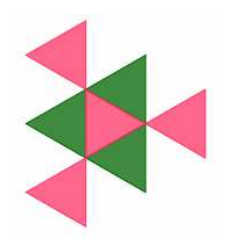

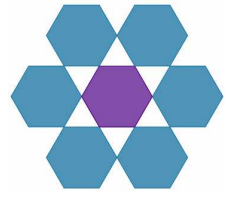

## **Activité 4. A toi de créer**

**1)** A l'aide de différents outils d'un logiciel de géométrie dynamique (polygones, arcs de cercle...), créer un motif de base.

**2)** Créer une frise en utilisant les outils de symétrie.